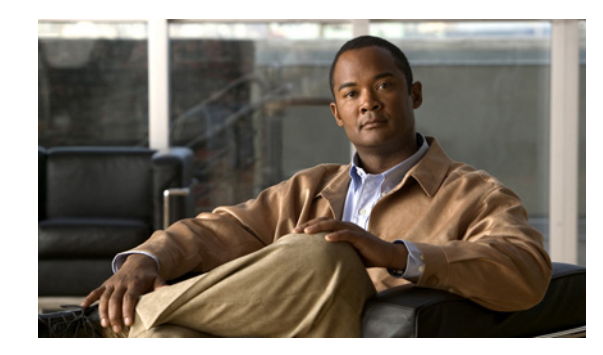

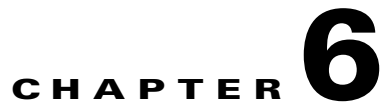

# **Troubleshooting with the Cisco Video Assurance Management Solution 1.5**

Troubleshooting with the Cisco VAMS 1.5 involves the use of:

- **•** Monitoring Service Trees and Events using IBM Tivoli TBSM
- **•** Monitoring ANA and CMM events using Netcool/Webtop
- **•** CMM for advanced troubleshooting.
- **•** Cisco ANA for basic troubleshooting.

This chapter contains:

- **•** [Monitoring ANA, CMM, and Video Probe Events with TBSM, page 6-1](#page-0-0)
- **•** [Monitoring ANA, CMM, and Video Probe Events with Netcool/Webtop, page 6-4](#page-3-0)
- **•** [Advanced Troubleshooting with CMM and TBSM, page 6-6](#page-5-0)
- **•** [Monitoring and Troubleshooting in the Wireline Network, page 6-19](#page-18-0)
- **•** [Monitoring and Troubleshooting in the Cable Network, page 6-19](#page-18-1)
- **•** [Troubleshooting with Cisco ANA, page 6-20](#page-19-0)

# <span id="page-0-0"></span>**Monitoring ANA, CMM, and Video Probe Events with TBSM**

**Step 1** Log in to IBM Tivoli Business and Services Manager (TBSM).

The main TBSM page appears, as shown in [Figure 6-4](#page-3-1).

The highest severity alarm status is shown in the Service Tree at the left of the page.

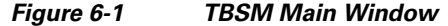

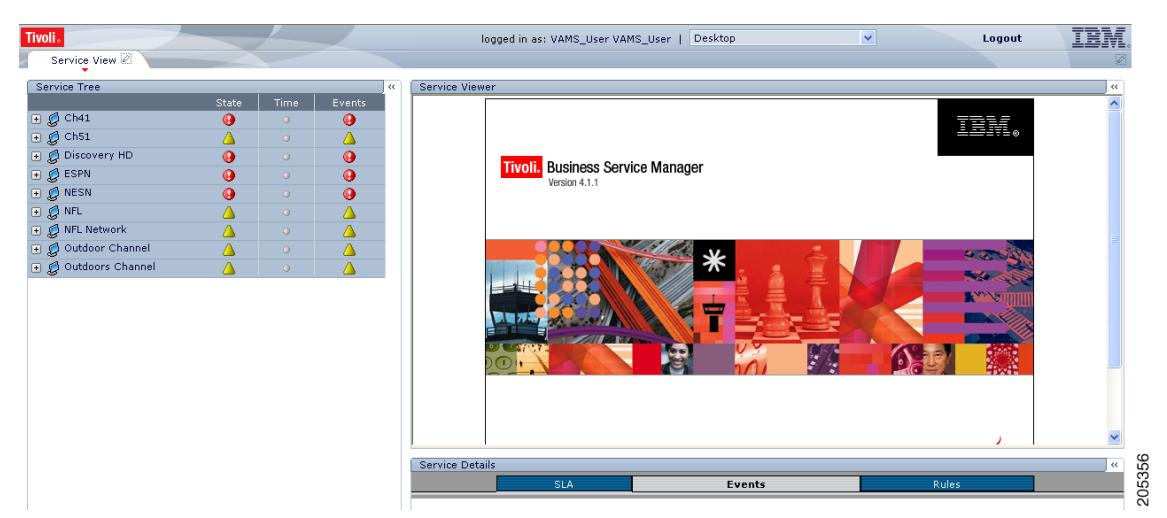

**Step 2** From the service tree directory browser at the left of the page, click on a service.

The service tree for the selected service appears.

**Step 3** Click on a specific device address.

The Service Viewer displays the service relationships and the Service Details window shows an event list for the service, as shown in [Figure 6-2.](#page-1-0)

<span id="page-1-0"></span>*Figure 6-2 Service Viewer and Service Details Window*

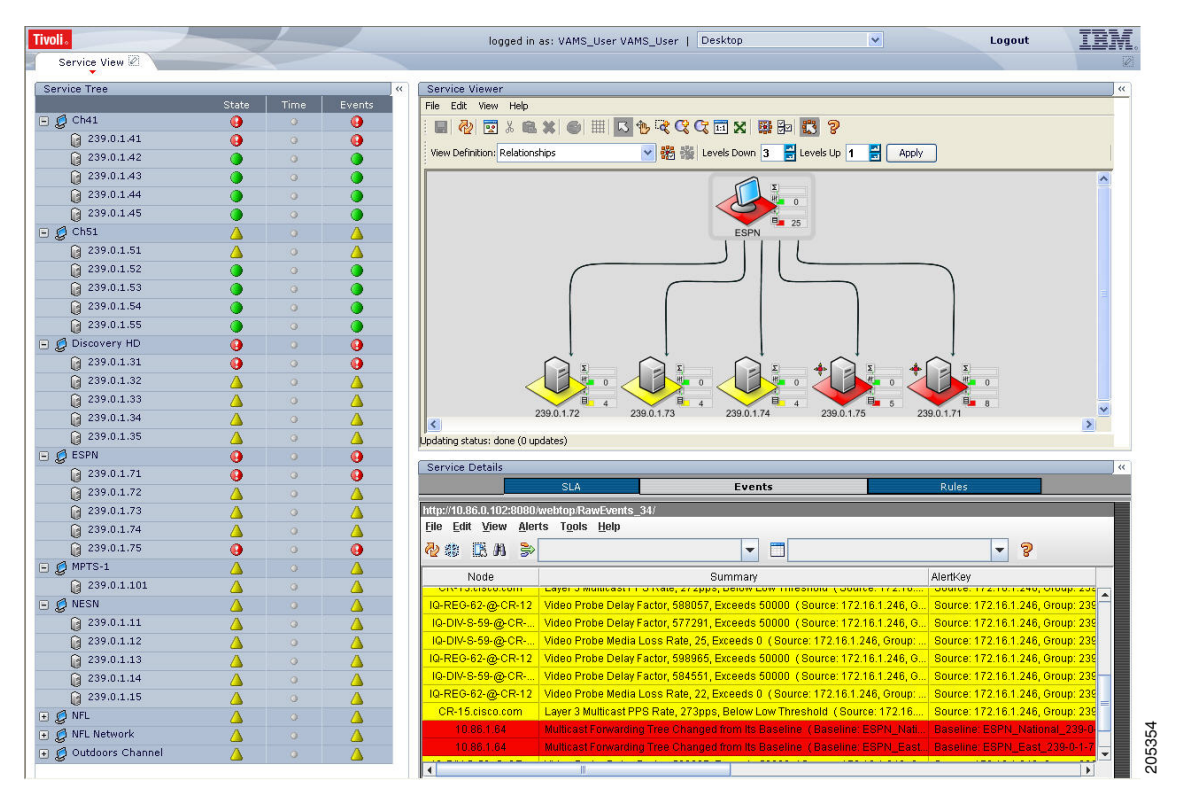

**Step 4** To view the details of an event, double-click on the row for the event.

A table giving detailed field information for the event appears.

**Step 5** To launch the CMM application, highlight an event, and then from the Alerts Menu, choose **VAMS Tools >** *Region Name* **> Launch CMM**.

**Note** The Region Name value is configurable from TBSM. For information on configuring the Region Name, see the IBM Tivoli TBSM documentation at the following URL:

<http://publib.boulder.ibm.com/infocenter/tivihelp/v3r1/topic/com.ibm.tivoli.itbsm.doc/tbsm42custom.pdf>

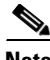

**Note** You can launch a real-time CMM flow trace or launch the CMM Latest Events page for further troubleshooting. it is possible to have one or more CMM servers available to launch to. The example in [Figure 6-3](#page-2-0) shows two regional CMM servers reporting events to a single CIC server.

[Figure 6-3](#page-2-0) shows the menu selections for starting CMM.

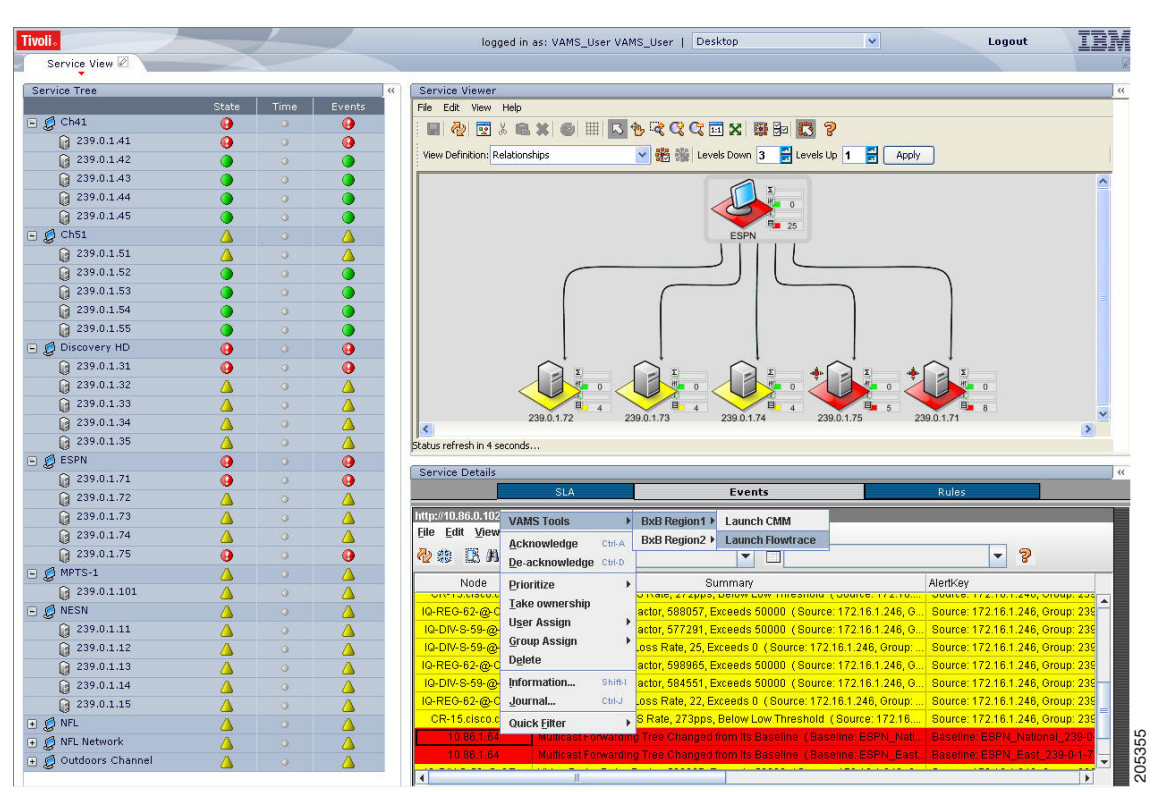

<span id="page-2-0"></span>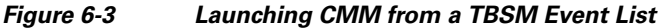

The CMM application starts.

For additional information on the Tivoli TBSM application, and information on how to adjust and customize the TBSM window, see the IBM Tivoli TBSM documentation at the following URL:

<http://publib.boulder.ibm.com/infocenter/tivihelp/v3r1/topic/com.ibm.tivoli.itbsm.doc/tbsm42custom.pdf>

 $\mathbf{r}$ 

# <span id="page-3-0"></span>**Monitoring ANA, CMM, and Video Probe Events with Netcool/Webtop**

**Step 1** Log in to IBM Tivoli Business and Services Manager (TBSM).

The main TBSM window appears, as shown in [Figure 6-4.](#page-3-1)

### <span id="page-3-1"></span>*Figure 6-4 TBSM Main Window*

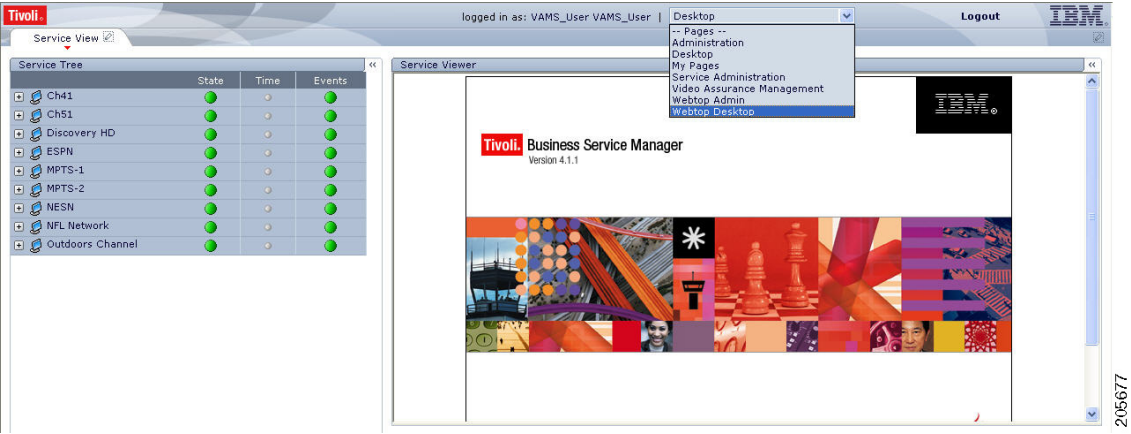

- **Step 2** From the pull-down menu at the top of the TBSM start page, select **Webtop Desktop**. The Webtop Desktop User page appears.
- **Step 3** Click the **Event Lists** tab.

The Active Event List appears, as shown in [Figure 6-5.](#page-4-0)

**The Second** 

205357

| Lightweight Event List | Alerts Tools Help<br>File Edit View<br>砂箱<br>Default<br>医角 | ▼            | $C$ hannels             | ð<br>$\blacktriangledown$                                                    |                  |              |
|------------------------|------------------------------------------------------------|--------------|-------------------------|------------------------------------------------------------------------------|------------------|--------------|
| Table View             |                                                            |              |                         |                                                                              |                  |              |
|                        | Channel                                                    | McastGroup   | Count                   |                                                                              | Summary          |              |
|                        | <b>Discovery HD</b>                                        | 239.0.1.31   |                         | Multicast Forwarding Tree Changed from Its Baseline ( Baseline: DiscHD_Na.,  |                  |              |
|                        |                                                            |              |                         | Overall Attribute of the Channel tag of Discovery HD is Bad.                 |                  |              |
|                        | <b>ESPN</b>                                                | 239.0.1.71   |                         | Multicast Forwarding Tree Changed from its Baseline ( Baseline: ESPN_Nati.,  |                  |              |
|                        | <b>ESPN</b>                                                | 239.0.1.75   |                         | Multicast Forwarding Tree Changed from Its Baseline (Baseline: ESPN East.    |                  |              |
|                        |                                                            |              | $\overline{1}$          | PIM Neighbor loss - .iso.org.dod.internet.experimental.pimMIB.pimMIBObjects. |                  |              |
|                        | Ch41                                                       | 239.0.1.41   | $\overline{3}$          | Video Probe Delay Factor, 577920, Exceeds 50000 (Source: 172.16.1.250, G     |                  |              |
|                        | <b>Discovery HD</b>                                        | 239.0.1.31   | $\overline{\mathbf{3}}$ | Video Probe Media Loss Rate, 46, Exceeds 0 (Source: 172.16.1.246, Group: .   |                  |              |
|                        | <b>Discovery HD</b>                                        | 239.0.1.31   | $\overline{3}$          | Video Probe Delay Factor, 606366, Exceeds 50000 (Source: 172.16.1.246, G.,   |                  |              |
|                        |                                                            |              | $\overline{8}$          | No Rules Found for Enterprise ID: .1.3.6.1.3.61.1 (see details)              |                  |              |
|                        | <b>NESN</b>                                                | 239.0.1.13   | $\overline{3}$          | Video Probe Media Loss Rate, 44, Exceeds 0 (Source: 172.16.1.246, Group: ,   |                  |              |
|                        | <b>ESPN</b>                                                | 239.0.1.73   | $\overline{3}$          | Video Probe Media Loss Rate, 25, Exceeds 0 (Source: 172.16.1.246, Group:     |                  |              |
|                        | Ch51                                                       | 239.0.1.51   | $\overline{2}$          | Video Probe Delay Factor, 577073, Exceeds 50000 (Source: 172.16.1.250, G.,   |                  |              |
|                        | Ch41                                                       | 239.0.1.41   | $\overline{3}$          | Video Probe Media Loss Rate, 59, Exceeds 0 (Source: 172.16.1.250, Group:     |                  |              |
|                        | <b>ESPN</b>                                                | 239.0.1.73   | $\overline{2}$          | Video Probe Delay Factor, 584565, Exceeds 50000 (Source: 172.16.1.246, G     |                  |              |
|                        | <b>NESN</b>                                                | 239.0.1.13   | $\overline{3}$          | Video Probe Delay Factor, 602689, Exceeds 50000 (Source: 172.16.1.246, G.    |                  |              |
|                        | Ch51                                                       | 239.0.1.51   | $\overline{4}$          | Video Probe Media Loss Rate, 53, Exceeds 0 (Source: 172.16.1.250, Group:     |                  |              |
|                        | <b>Outdoors Channel</b>                                    | 239.0.1.23   | $\overline{3}$          | Video Probe Delay Factor, 609955, Exceeds 50000 (Source: 172.16.1.246, G.    |                  |              |
|                        | <b>ESPN</b>                                                | 239.0.1.74   | $\overline{4}$          | Video Probe Media Loss Rate, 43, Exceeds 0 (Source: 172.16.1.246, Group: .   |                  |              |
|                        | <b>ESPN</b>                                                | 239.0.1.74   | $\overline{2}$          | Video Probe Delay Factor, 577291, Exceeds 50000 (Source: 172.16.1.246, G.,   |                  |              |
|                        | <b>NESN</b>                                                | 239.0.1.11   | $\overline{2}$          | Video Probe Delay Factor, 602711, Exceeds 50000 (Source: 172.16.1.246, G.    |                  |              |
|                        | <b>Outdoors Channel</b>                                    | 239.0.1.23   | $\frac{1}{2}$           | Video Probe Media Loss Rate, 36, Exceeds 0 (Source: 172.16.1.246, Group:     |                  |              |
|                        | <b>NESN</b>                                                | 239.0.1.11   | $\overline{3}$          | Video Probe Media Loss Rate, 44, Exceeds 0 (Source: 172.16.1.246, Group:     |                  |              |
|                        | <b>NFL Network</b>                                         | 239.0.1.1    | $\overline{2}$          | Video Probe Delay Factor, 602700, Exceeds 50000 (Source: 172.16.1.246, G.    |                  |              |
|                        | مستمط<br>$\overline{4}$                                    | 0000000<br>ш |                         | 154-6 Dealer Distance-Line 000700 Europete C0000 (Osco-                      |                  | $\mathbf{r}$ |
|                        | 180<br>598                                                 |              | 24                      | 35                                                                           | All Events (841) |              |
|                        |                                                            |              |                         |                                                                              |                  |              |
|                        | 0 rows inserted, 0 rows updated, and 0 rows deleted.       |              |                         | <b>VAMS User</b>                                                             | 10.86.0.102:8080 |              |

<span id="page-4-0"></span>*Figure 6-5 Webtop Active Event List*

The Active Event List shows ANA events and CMM events. These events are sent from the CMM video probes by means of the MTTrapd probe. The Active Event List also shows events from the IneoQuest, Bridge Tech, Mixed Signals, and Pixelmetrix video probes.

**Step 4** To view the details of an event, double-click on the row for the event.

A table giving detailed field information for the event appears.

**Step 5** To launch the CMM application, highlight an event, and then from the Alerts Menu, choose **VAMS Tools >** *Region Name* **> Launch CMM**.

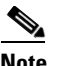

**Note** You can launch a real-time CMM flow trace or you can launch the CMM Latest Events page for further troubleshooting.

**Note** The Region Name value is configurable. For information on configuring the Region Name in TBSM, see the IBM Tivoli TBSM documentation at the following URL:

<http://publib.boulder.ibm.com/infocenter/tivihelp/v3r1/topic/com.ibm.tivoli.itbsm.doc/tbsm42custom.pdf>

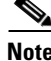

**Note** It is possible to have one or more CMM servers available to launch to. The example in [Figure 6-6](#page-5-1) shows two regional CMM servers reporting events to a single CIC server.

[Figure 6-6](#page-5-1) shows the menu selections for starting CMM.

| Event Lists<br><b>Samples</b> | Charts<br>Maps                                | Support                |                                |                                 |                            |                                                                 |                                                                                      |
|-------------------------------|-----------------------------------------------|------------------------|--------------------------------|---------------------------------|----------------------------|-----------------------------------------------------------------|--------------------------------------------------------------------------------------|
| <b>Active Event List</b>      | http://10.86.0.102:8080/webtop/Default/       |                        |                                |                                 |                            |                                                                 |                                                                                      |
| Lightweight Event List        | File Edit View                                | Alerts Tools Help      |                                |                                 |                            |                                                                 |                                                                                      |
|                               | ?<br>原单                                       | Default                |                                | <b>Channels</b><br>$\mathbf{v}$ |                            | ್ಡಾ<br>$\boldsymbol{\mathrm{v}}$                                |                                                                                      |
| <b>Table View</b>             | Channel                                       |                        |                                | McastGroup                      | Count                      |                                                                 | Summary                                                                              |
| $\overline{\mathscr{D}}$      |                                               |                        |                                |                                 |                            |                                                                 |                                                                                      |
|                               | <b>Discovery HD</b>                           |                        |                                | 239.0.1.31                      |                            |                                                                 | Multicast Forwarding Tree Changed from Its Baseline (Baseline: DiscHD Na.            |
|                               |                                               |                        |                                |                                 |                            | Overall Attribute of the Channel tag of Discovery HD is Bad.    |                                                                                      |
|                               | <b>ESPN</b>                                   |                        |                                | 239.0.1.71                      |                            |                                                                 | Multicast Forwarding Tree Changed from Its Baseline (Baseline: ESPN Nati             |
|                               | <b>ESPN</b>                                   |                        |                                | 239.0.1.75                      |                            |                                                                 | Multicast Ferwarding Tree Changed from its Baseline (Baseline: ESPN_East             |
|                               |                                               |                        | 239.0.1.41                     |                                 | $\blacktriangleleft$       |                                                                 | PIM Neighbor loss - .iso.org.dod.internet.experimental.pimMIB.pimMIBObiects          |
|                               | Ch41<br><b>Discovery HD</b>                   |                        | 239.0.1.31                     |                                 | 3<br>$\overline{3}$        |                                                                 | Video Probe Delay Factor, 577920, Exceeds 50000 (Source: 172.16.1.250, G.,           |
|                               |                                               |                        | 239.0.1.31                     |                                 |                            |                                                                 | Video Probe Media Loss Rate, 46, Exceeds 0 (Source: 172.16.1.246, Group: ,           |
|                               | <b>Discovery HD</b>                           |                        |                                |                                 | 3                          |                                                                 | Video Probe Delay Factor, 606366, Exceeds 50000 (Source: 172.16.1.246, G.            |
|                               |                                               |                        |                                |                                 | 8                          | No Rules Found for Enterprise ID: .1.3.6.1.3.61.1 (see details) |                                                                                      |
|                               | <b>NESN</b>                                   |                        |                                | 239.0.1.13                      | $\overline{3}$             |                                                                 | Video Probe Media Loss Rate, 44, Exceeds 0 (Source: 172.16.1.246, Group:             |
|                               | <b>ESPN</b>                                   |                        |                                | 239.0.1.73                      | $\overline{3}$             |                                                                 | Video Probe Media Loss Rate, 25, Exceeds 0 (Source: 172.16.1.246, Group:             |
|                               | Ch <sub>51</sub>                              |                        | 239.0.1.51                     |                                 | $\overline{2}$             |                                                                 | Video Probe Delay Factor, 577073, Exceeds 50000 (Source: 172.16.1.250, G.            |
|                               | Ch41                                          |                        |                                | 239.0.1.41                      | $\overline{3}$             |                                                                 | Video Probe Media Loss Rate, 59, Exceeds 0 (Source: 172.16.1.250, Group:             |
|                               | <b>ESPN</b>                                   |                        |                                | 239.0.1.73<br>330.0.4.45        | $\overline{2}$<br>$\Delta$ |                                                                 | Video Probe Delay Factor, 584565, Exceeds 50000 (Source: 172.16.1.246, G.,           |
|                               | <b>NESN</b>                                   | <b>VAMS Tools</b>      | ▶ BxB Region1 ▶ Launch CMM     |                                 |                            |                                                                 | Video Probe Delay Factor, 602689, Exceeds 50000 (Source: 172.16.1.246, G.,           |
|                               | Ch51                                          | Ctrl-A                 | BxB Region2 > Launch Flowtrace |                                 |                            |                                                                 | Video Probe Media Loss Rate, 53, Exceeds 0 (Source: 172.16.1.250, Group:             |
|                               | Outdoors Channel                              | Acknowledge            |                                |                                 |                            |                                                                 | Video Probe Delay Factor, 609955, Exceeds 50000 (Source: 172.16.1.246, G.            |
|                               | <b>ESPN</b>                                   | De-acknowledge Ctrl-D  |                                | 239.0.1.74                      | $\overline{4}$             |                                                                 | Video Probe Media Loss Rate, 43, Exceeds 0 (Source: 172.16.1.246, Group: .           |
|                               | <b>ESPN</b>                                   | Prioritize<br>×        |                                | 239.0.1.74                      | $\overline{2}$             |                                                                 | Video Probe Delay Factor, 577291, Exceeds 50000 (Source: 172.16.1.246, G.,           |
|                               | <b>NESN</b>                                   | <b>Take ownership</b>  |                                | 239.0.1.11                      | $\overline{2}$             |                                                                 | Video Probe Delay Factor, 602711, Exceeds 50000 (Source: 172.16.1.246, G.,           |
|                               | <b>Outdoors Channel</b>                       | <b>User Assign</b>     |                                | 239.0.1.23                      | $\overline{4}$             |                                                                 | Video Probe Media Loss Rate, 36, Exceeds 0 (Source: 172.16.1.246, Group: ,           |
|                               | <b>NESN</b>                                   | <b>Group Assign</b>    |                                | 239.0.1.11                      | 3                          |                                                                 | Video Probe Media Loss Rate, 44, Exceeds 0 (Source: 172.16.1.246, Group: .           |
|                               | <b>NFL Network</b>                            | Delete                 |                                | 239.0.1.1                       | $\overline{2}$             |                                                                 | Video Probe Delay Factor, 602700, Exceeds 50000 (Source: 172.16.1.246, G.            |
|                               | <b>OURSEAR</b> ORANGE<br>$\blacktriangleleft$ | Information<br>Shift-I |                                | $\frac{1}{2}$                   |                            |                                                                 | Miles Bushe Balan Fasta, COOTOO Bussale FOOOD (Balance 470 40 4.010)<br>$\mathbf{F}$ |
|                               |                                               | Journal<br>Ctrl-J      |                                | 598                             |                            | 24                                                              | 35<br>All Events (841)                                                               |
|                               |                                               | Quick Filter           |                                |                                 |                            | <b>VAMS User</b>                                                |                                                                                      |

<span id="page-5-1"></span>*Figure 6-6 Launching CMM from Webtop*

For detailed information on the Netcool/Webtop tool, see the following IBM Netcool/Webtop documents on the IBM Tivoli Netcool web site:

- **•** *IBM Tivoli Netcool/Webtop QuickStart Guide*
- **•** *IBM Tivoli Netcool/Webtop Administration Guide*

# <span id="page-5-0"></span>**Advanced Troubleshooting with CMM and TBSM**

CMM provides a diagnostics tool that gives you a multicast global view and a router-specific view of your network. Webtop events that you can view using TBSM allow you to see additional details about the network.

[Table 6-1](#page-5-2) lists important areas of the CMM that you can use to troubleshoot a multicast video distribution network using Cisco VAMS:

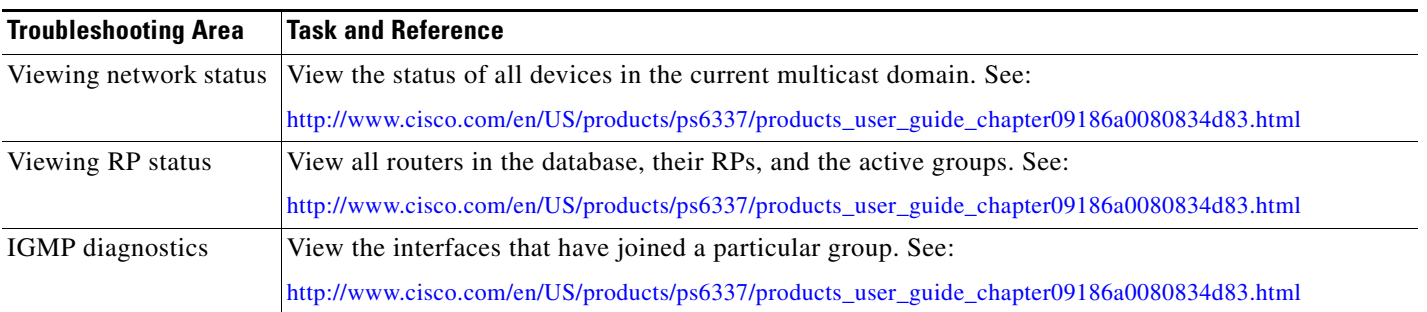

#### <span id="page-5-2"></span>*Table 6-1 Cisco Multicast Manager*

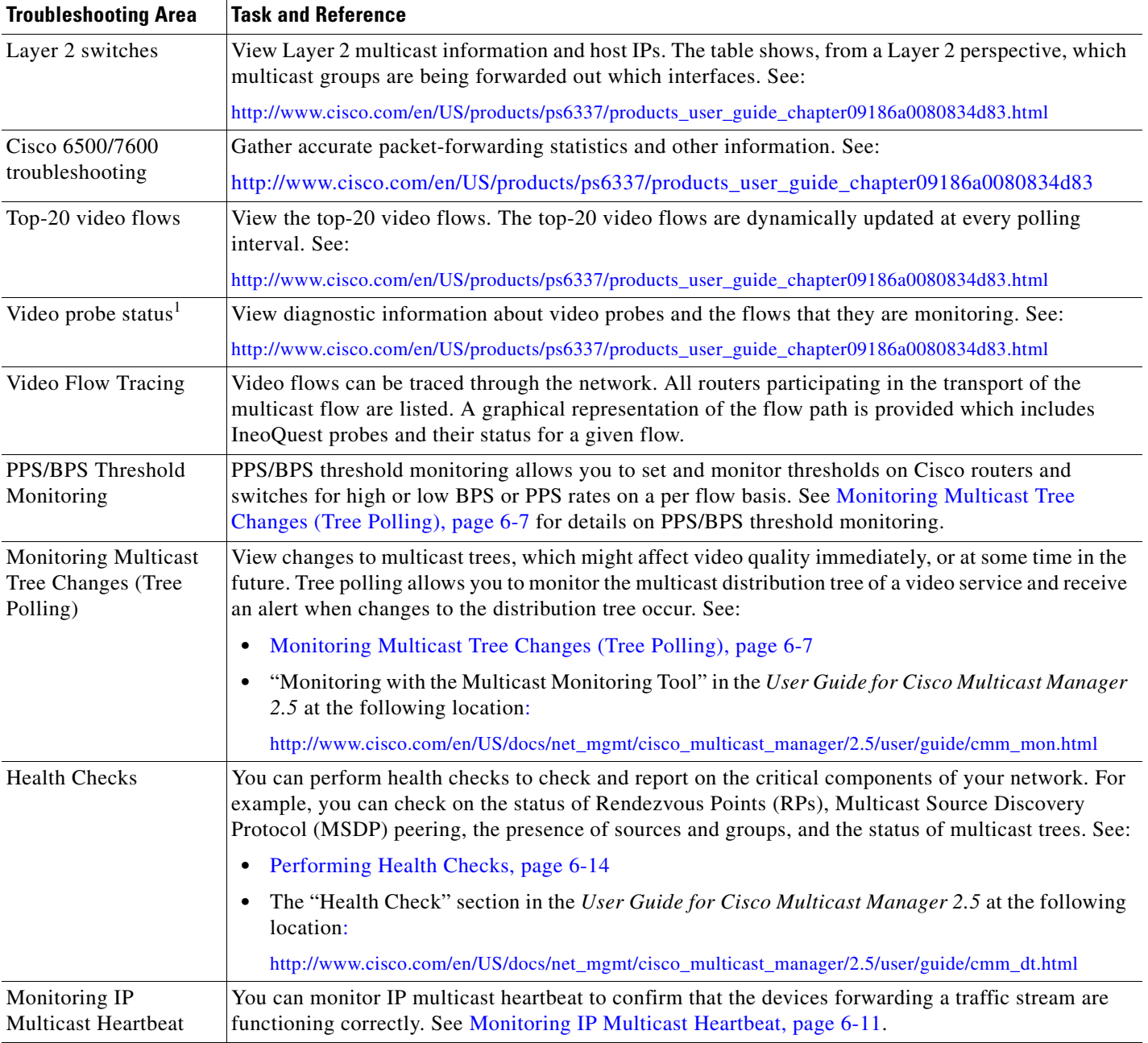

### *Table 6-1 Cisco Multicast Manager*

1. Cisco Multicast Manager 2.5.4 supports only the IneoQuest video probe.

# <span id="page-6-0"></span>**Monitoring Multicast Tree Changes (Tree Polling)**

You can monitor multicast tree changes with CIC, and from CIC, launch CMM for advanced troubleshooting of the tree changes.

### **Monitoring Multicast Tree Changes with CIC**

To monitor multicast tree changes with CIC, bring up a Webtop event list using CIC/TBSM:

**Step 1** From the service tree directory browser at the left of the CIC/TBSM display, click on a service.

The service tree for the selected service appears.

**Step 2** Click on a specific device address.

The Service Viewer displays the network topology an the Service Details window shows an event list for the service.

[Figure 6-7](#page-7-0) shows a CIC/TBSM display and a Webtop event indicating that a Multicast Forwarding Tree has changed from its baseline.

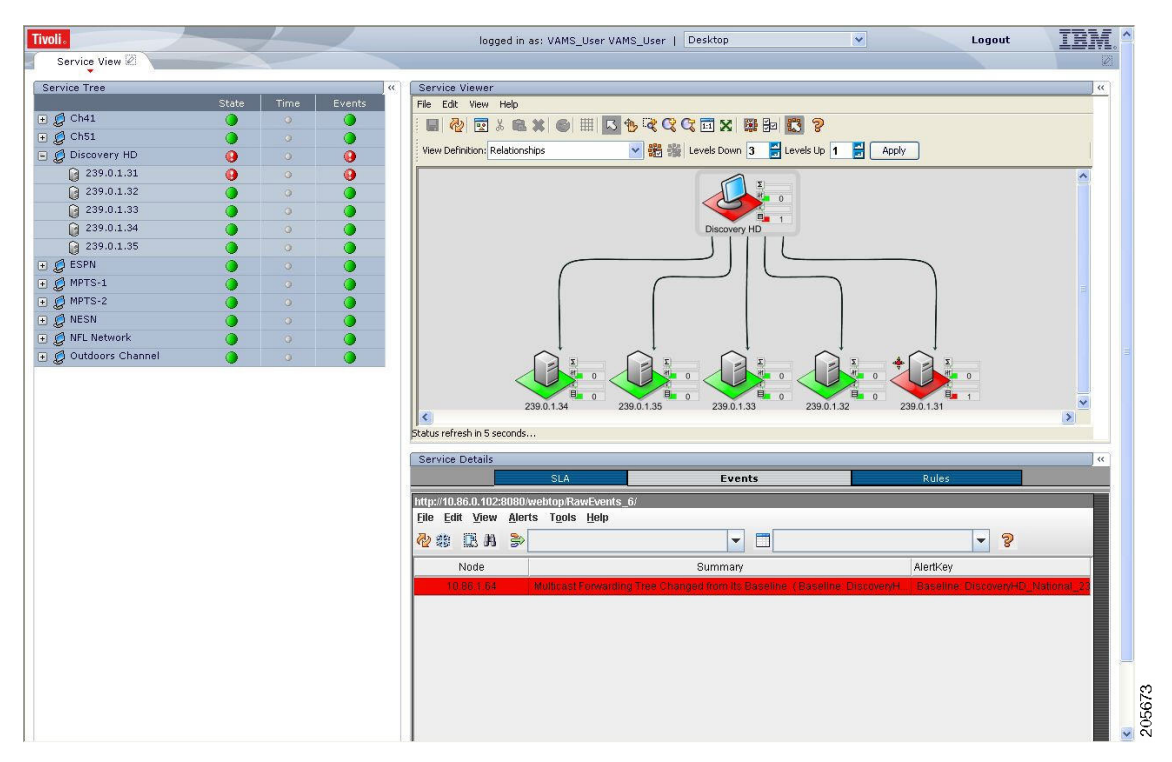

<span id="page-7-0"></span>*Figure 6-7 Viewing a Tree Change Event in TBSM/Webtop*

**Step 3** To view the details of an event, double-click on the row for the event.

A table giving detailed field information for the tree change event appears. [Figure 6-8](#page-8-0) shows a sample Alerts Status page with tree change event details.

| Field            | Value                                                                                                    |                       |  |
|------------------|----------------------------------------------------------------------------------------------------|-----------------------|--|
| Identifier       | 10.86.1.64 Baseline: DiscoveryHD National 239-0-1-31 172-16-1-246.trace Multicast Forwarding Tree Baseline Status 1 Cisco-Multicast Management Tool MTTrapd Probe on SW-VAMS-NC 10              |                       |  |
|                  | 60350                                                                                                    | $\hat{=}$             |  |
| Serial           |                                                                                                    |                       |  |
| Node             | 10.86.1.64                                                                                                    |                       |  |
| NodeAlias        | 10.86.1.64                                                                                                    |                       |  |
| Manager          | MTTrapd Probe on SW-VAMS-NC                                                                                                    |                       |  |
| Agent            | Cisco-Multicast Management Tool                                                                                                    |                       |  |
| AlertGroup       | Multicast Forwarding Tree Baseline Status                                                                                                    |                       |  |
| AlertKey         | Baseline: DiscoveryHD National 239-0-1-31 172-16-1-246.trace                                                                                                    |                       |  |
| Severity         | Critical                                                                                                    |                       |  |
| $\left  \right $ |                                                                                                    | $\blacktriangleright$ |  |
|                  | Ildentifier: 10.86.1.64 Baseline: DiscoveryHD_National_239-0-1-31_172-16-1-246.trace Multicast Forwarding Tree Baseline Status 1 Cisco-Multicast Management Tool MTTrapd Probe on SW-VAMS-NC 10 |                       |  |

<span id="page-8-0"></span>*Figure 6-8 Detailed Tree Change Event Information*

- **Step 4** To launch the CMM application and monitor additional information about the tree change event, highlight an event, and then from the Alerts Menu, choose **VAMS Tools >** *Region Name* **> Launch CMM**.
- **Step 5** Go to the [Monitoring Multicast Tree Changes with CMM, page 6-9](#page-8-1) for information on monitoring tree change events with CMM.

### <span id="page-8-1"></span>**Monitoring Multicast Tree Changes with CMM**

Using CMM, you can:

- **•** View the latest tree change events.
- **•** View a Tree Changed Report that shows details about the changes in the tree

When you launch CMM from TBSM/CIC, the CMM Latest Events list appears. [Figure 6-9](#page-8-2) shows a Latest Events list from CMM that includes tree change events.

#### <span id="page-8-2"></span>*Figure 6-9 CMM Tree Change Events*

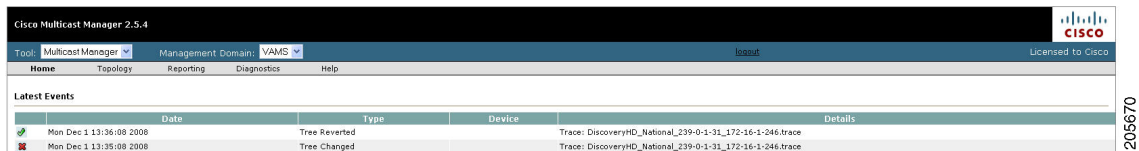

The event list in the figure shows two events:

• The first event to come in is a Tree Changed event indicating that a tree has been changed.

The Tree Changed event indicates the name of the trace file that was used as the baseline to compare the current distribution tree against. The format of the trace file name shown in the event is the same format that you use to specify the trace file name when during Tree Polling configuration for the domain.

The trace file name has this format:

<channel name>\_<ad zone>\_<Mcast-Group>\_<source-IP>

where *channel\_name* is the name of the channel, *ad\_zone* is the name of the Ad zone, *Mcast-Group* is the address of the multicast group, and source-IP is the IP address of the source. For example:

```
PBS_National_232-0-1-32_12-101-2-18
```
• The second event to come in is a Tree Reverted event that indicates that the tree reverted back to its previous state. This trap has the same format as the Tree Changed event (indicates the filename of the trace file was used as the baseline to compare against).

#### **Viewing a Tree Changed Report**

To view a Tree Changed Report:

**Step 1** If you are in the TBSM/CIC interface, highlight an event, and then from the Alerts Menu, choose **VAMS Tools >** *Region Name* **> Launch CMM**.

The CMM Latest Events page appears.

**Step 2** From the CMM Home Page, select **Reporting** > **Tree Report**.

The Multicast Tree Report page appears, as shown in [Figure 6-10.](#page-9-0)

<span id="page-9-0"></span>*Figure 6-10 Selecting a Tree Change Report*

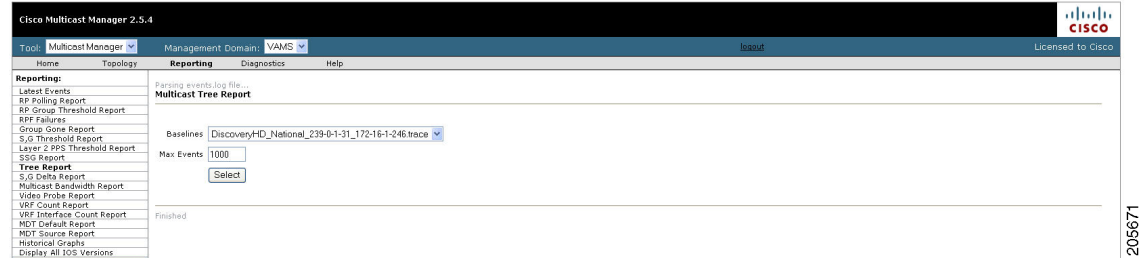

**Step 3** Select the baseline trace file that matches the Tree Changed event.

A list of Multicast Tree Change reports for the baseline appears, as shown in [Figure 6-11.](#page-9-1)

#### <span id="page-9-1"></span>*Figure 6-11 Multicast Tree Change Report*

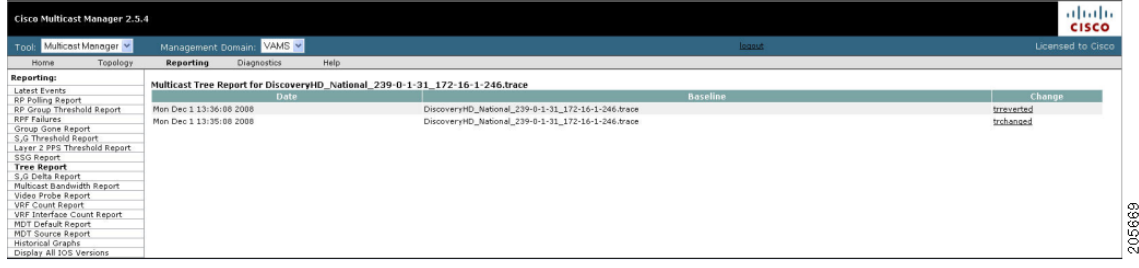

**Step 4** Click the **trchange** link to view the Tree Changed Report.

The selected Tree Changed Report appears. The report shows:

- **•** A table containing detailed information about the routers and interfaces in the tree
- **•** The baseline tree.
- The current tree (changed tree).

Routers and interfaces that are no longer part of the multicast tree are highlighted in red. Routers and interfaces that have been added to the distribution tree are highlighted in green.

**Step 5** If you want to view a Tree Reverted report, click the **trreverted** link next to a report name.

A Tree Reverted report shows the baseline distribution tree in tabular and in graphical format.

[Figure 6-12](#page-10-1) shows a sample Tree Changed Report.

<span id="page-10-1"></span>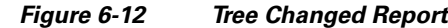

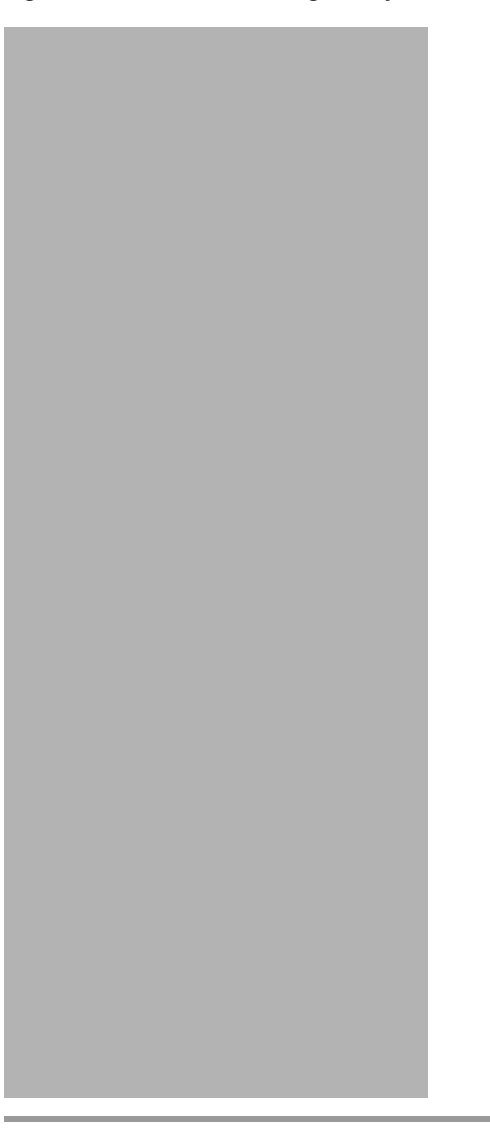

# <span id="page-10-0"></span>**Monitoring IP Multicast Heartbeat**

You can monitor the multicast data plane of multicast video flows on Cisco routers and switches that utilize the IP Multicast Heartbeat feature to confirm that the routers and switches are receiving the monitored multicast video flows. You can view heartbeat events with CIC, and from CIC, launch CMM for advanced troubleshooting of the heartbeat events.

### **Monitoring Heartbeat Events with CIC/TBSM**

To view heartbeat events in TBSM/Webtop:

**Step 1** From the service tree directory browser at the left of the TBSM display, click on a service.

The service tree for the selected service appears.

**Step 2** Click on a specific device address.

The Service Viewer displays the network topology and the Service Details window shows an event list for the service.

[Figure 6-13](#page-11-0) shows a Webtop/TBSM display with a heartbeat event indicating that a a heartbeat threshold has been violated on a router.

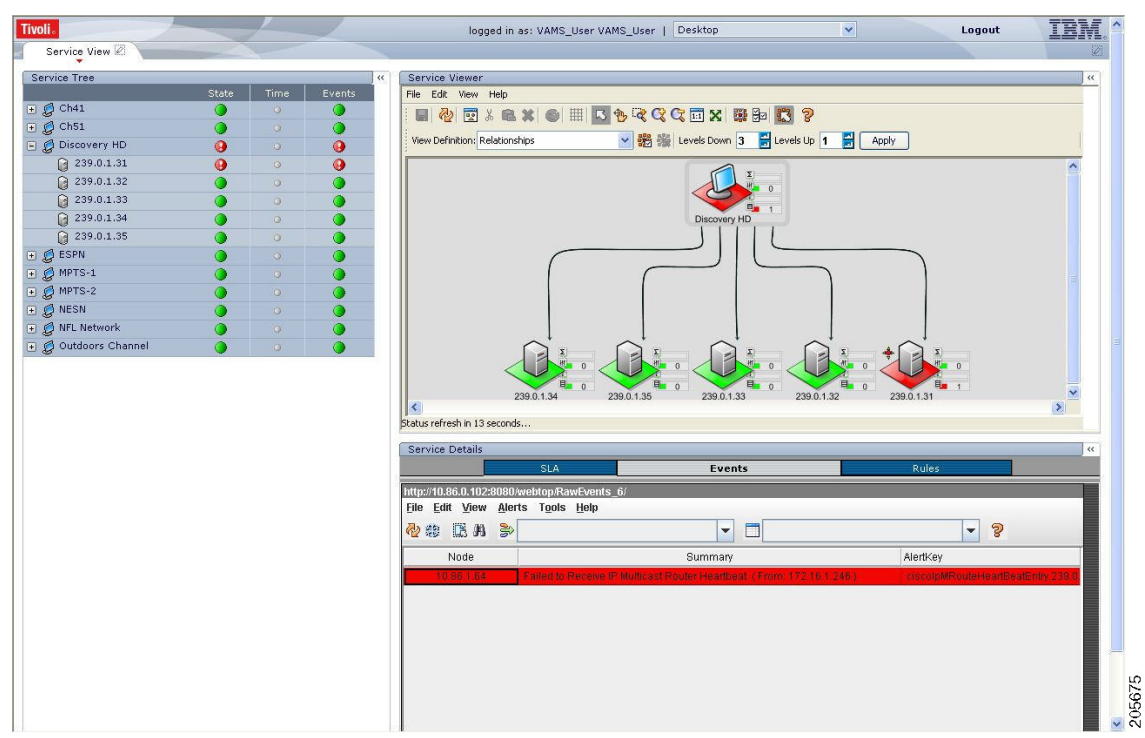

<span id="page-11-0"></span>*Figure 6-13 Viewing a Heartbeat Event in TBSM/Webtop*

The Summary column shows the IP address of the router that generated the heartbeat event.

**Step 3** To view additional details about the event, double click on the event in the Webtop display. [Figure 6-14](#page-12-0) shows a sample Alerts Status page with heartbeat event details.

| Field      | Value                                                                                                    |                      |
|------------|----------------------------------------------------------------------------------------------------|----------------------|
| Identifier | 10.86.1.64 ciscolpMRouteHeartBeatEntry.239.0.1.31 IPM Heartbeat Status 1 Cisco-IP Multicast Routing MTTrapd Probe on SW-VAMS-NC 1 | ▲                    |
| Serial     | 60369                                                                                                    |                      |
| Node       | 10.86.1.64                                                                                                    |                      |
| NodeAlias  | 10.86.1.64                                                                                                    |                      |
| Manager    | MTTrapd Probe on SW-VAMS-NC                                                                                                    |                      |
| Agent      | Cisco-IP Multicast Routing                                                                                                    |                      |
| AlertGroup | IPM Heartbeat Status                                                                                                    |                      |
| AlertKey   | ciscolpMRouteHeartBeatEntry.239.0.1.31                                                                                            |                      |
| Severity   | Critical                                                                                                    |                      |
| Summary    | Failed to Receive IP Multicast Router Heartbeat (From: 172.16.1.246)                                                              | $\blacktriangledown$ |

<span id="page-12-0"></span>*Figure 6-14 TBSM/Webtop: Viewing Heartbeat Event Details*

The event summary for the service details includes the baseline trace file name, which includes the Service Name, Ad Zone, Multicast Group, and Source Address.

- **Step 4** To launch the CMM application and monitor additional information about the heartbeat event, highlight an event, and then from the Alerts Menu, choose **VAMS Tools >** *Region Name* **> Launch CMM**.
- **Step 5** Go to the [Monitoring Heartbeat Events with CMM, page 6-13](#page-12-1) for information on monitoring heartbeat events with CMM.

### <span id="page-12-1"></span>**Monitoring Heartbeat Events with CMM**

To view IP Multicast heartbeat events with CMM:

**Step 1** If you are in the TBSM/CIC interface, highlight an event, and then from the Alerts Menu, choose **VAMS Tools >** *Region Name* **> Launch CMM**.

The CMM home page shows the Latest Events list, which includes any heartbeat events that have come in.

[Figure 6-15](#page-12-2) shows a Latest Events list with a heartbeat event.

#### <span id="page-12-2"></span>*Figure 6-15 Viewing a Heartbeat Event in CMM*

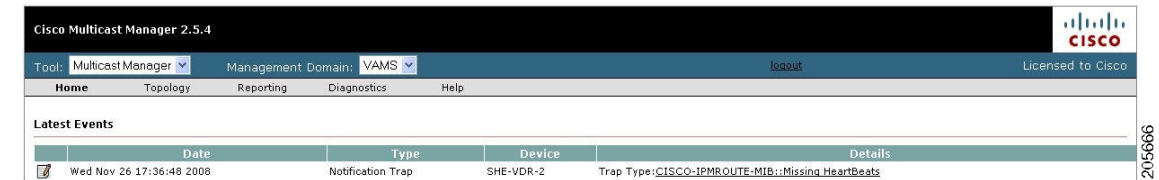

The heartbeat event includes the name of the SNMP MIB used to forward the event and the name of the event; however, CMM 2.5.4 does not indicate the name of the Multicast Group or the Channel Name on the Latest Events page for heartbeat events.

**Step 2** To view additional information about the heartbeat event click the URL link in the Details column.

A Trap Details list appears for the heartbeat event, as shown in [Figure 6-16](#page-13-1).

#### <span id="page-13-1"></span>*Figure 6-16 Trap Details List for a Heartbeat Event*

**Trap Details List:** 

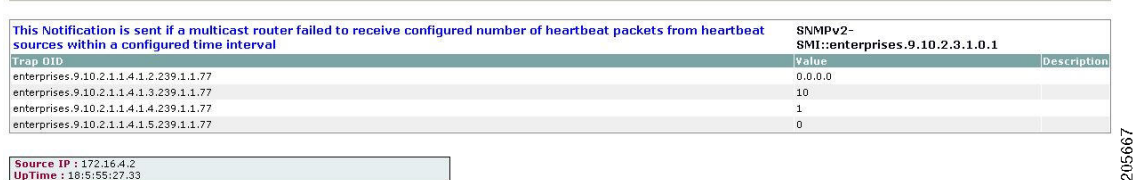

The Trap Details list displays the full description of the heartbeat event, the SNMP version used to generate the event, and the OIDs from the reporting router.

The last four octets of the OID indicate the Multicast Group. The Source IP address at the bottom of the Trap Details page is the IP address of the reporting router.

**Step 3** To determine the video service affected by the event, select **Diagnostics > Show All Groups** and find the corresponding Multicast Group in the list that matches the heartbeat event. Note that CIC/TBSM parses the heartbeat event to and matches the Multicast Group to the corresponding video service directly.

## <span id="page-13-0"></span>**Performing Health Checks**

Using the Health Check page, you can run a health check on a multicast domain.

To run a health check:

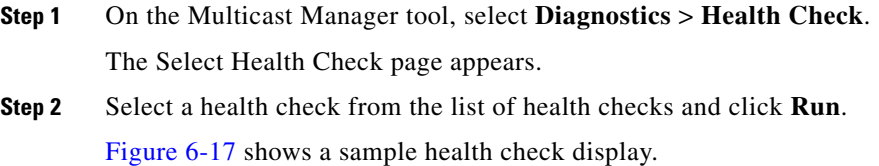

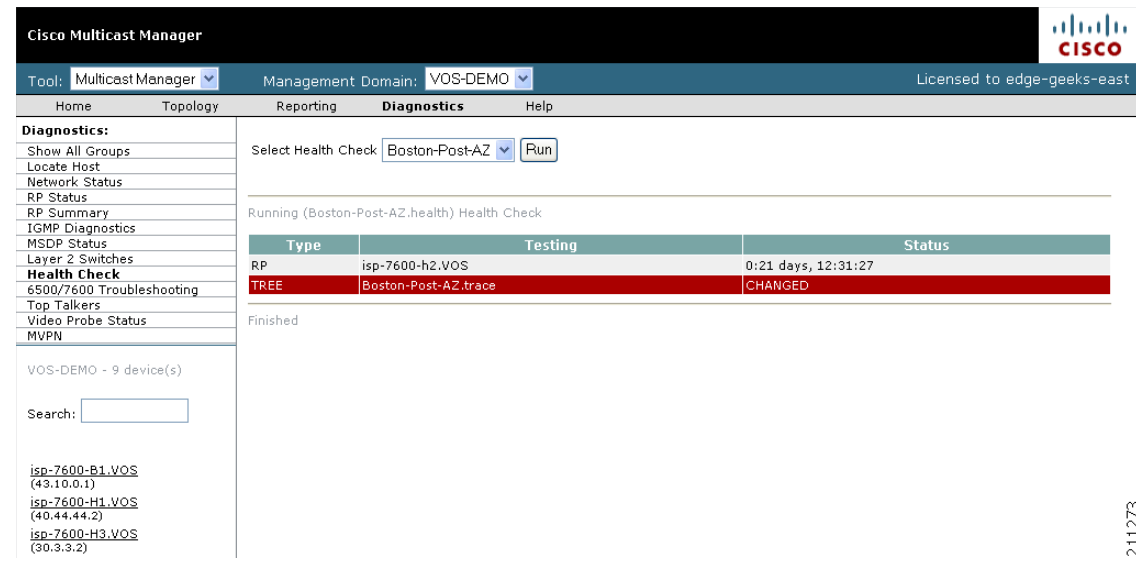

<span id="page-14-0"></span>*Figure 6-17 Health Check*

The color of the displayed text on the Health Check display indicates the status of the monitored condition:

- **•** Gray = normal
- **•** White = normal
- **•** Red = error condition

## **Monitoring PPS/BPS Thresholds**

When a PPS/BPS threshold is exceeded or fails to reach a minimum value, an event is generated and the event is displayed in CIC, in the TBSM/Webtop. From the TBSM/Webtop event list, you can launch CMM to view enhanced monitoring information about the threshold event.

### **Monitoring PPS/BPS Thresholds in CIC TBSM/Webtop**

To view heartbeat events in TBSM/Webtop:

**Step 1** From the service tree directory browser at the left of the TBSM display, click on a service.

The service tree for the selected service appears.

**Step 2** Click on a specific device address.

The Service Viewer displays the network topology and the Service Details window shows an event list for the service.

[Figure 6-18](#page-15-0) shows a Webtop/TBSM display with a threshold event indicating that high and low threshold limits have been exceeded.

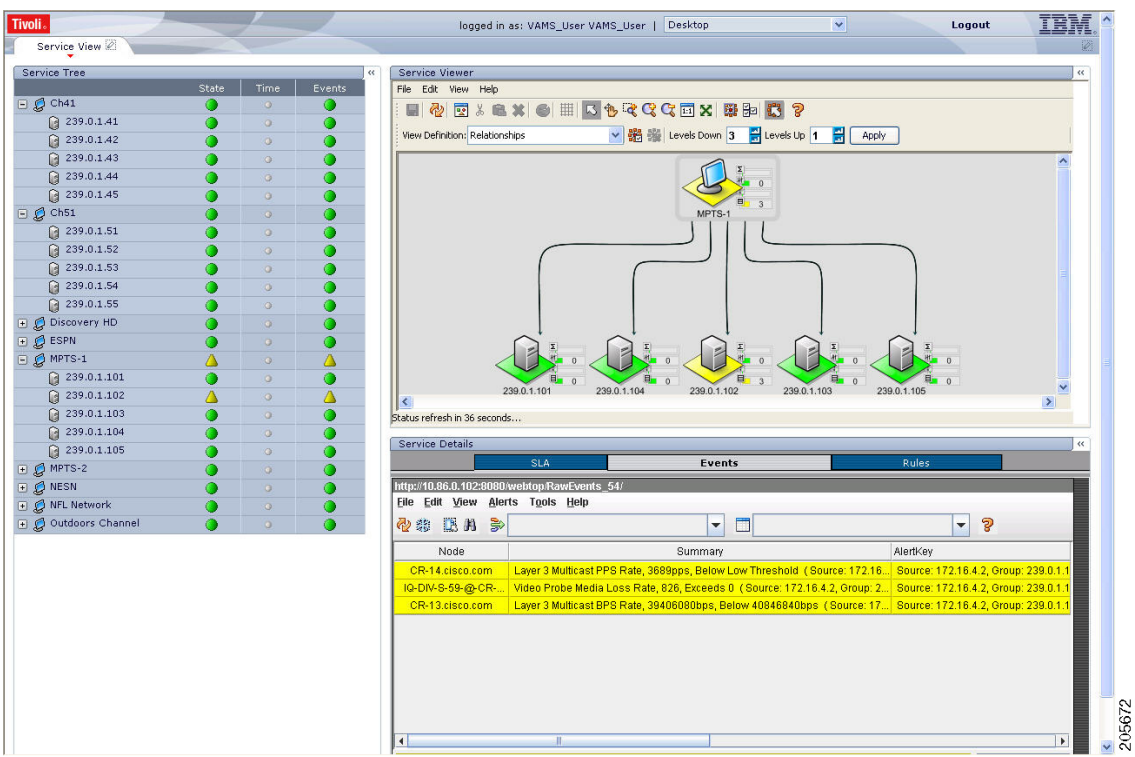

<span id="page-15-0"></span>*Figure 6-18 Viewing a Threshold Event in TBSM/Webtop*

The event summary for threshold events includes the measured value and the configured threshold.

- **Step 3** To view additional details about the event, double-click on the event in the event list.
- **Step 4** To launch the CMM application and monitor additional information about the threshold events, highlight an event, and then from the Alerts Menu, choose **VAMS Tools >** *Region Name* **> Launch CMM**.
- **Step 5** Go to the [Monitoring Threshold Events with CMM, page 6-16](#page-15-1) for information on monitoring heartbeat events with CMM.

## <span id="page-15-1"></span>**Monitoring Threshold Events with CMM**

To view threshold events with CMM:

**Step 1** If you are in the TBSM/CIC interface, highlight an event, and then from the Alerts Menu, choose **VAMS Tools >** *Region Name* **> Launch CMM**.

The CMM home page shows the Latest Events list, which includes any BPS/PPS threshold events that have come in.

[Figure 6-19](#page-16-0) shows a Latest Events list with a BPS/PPS threshold events.

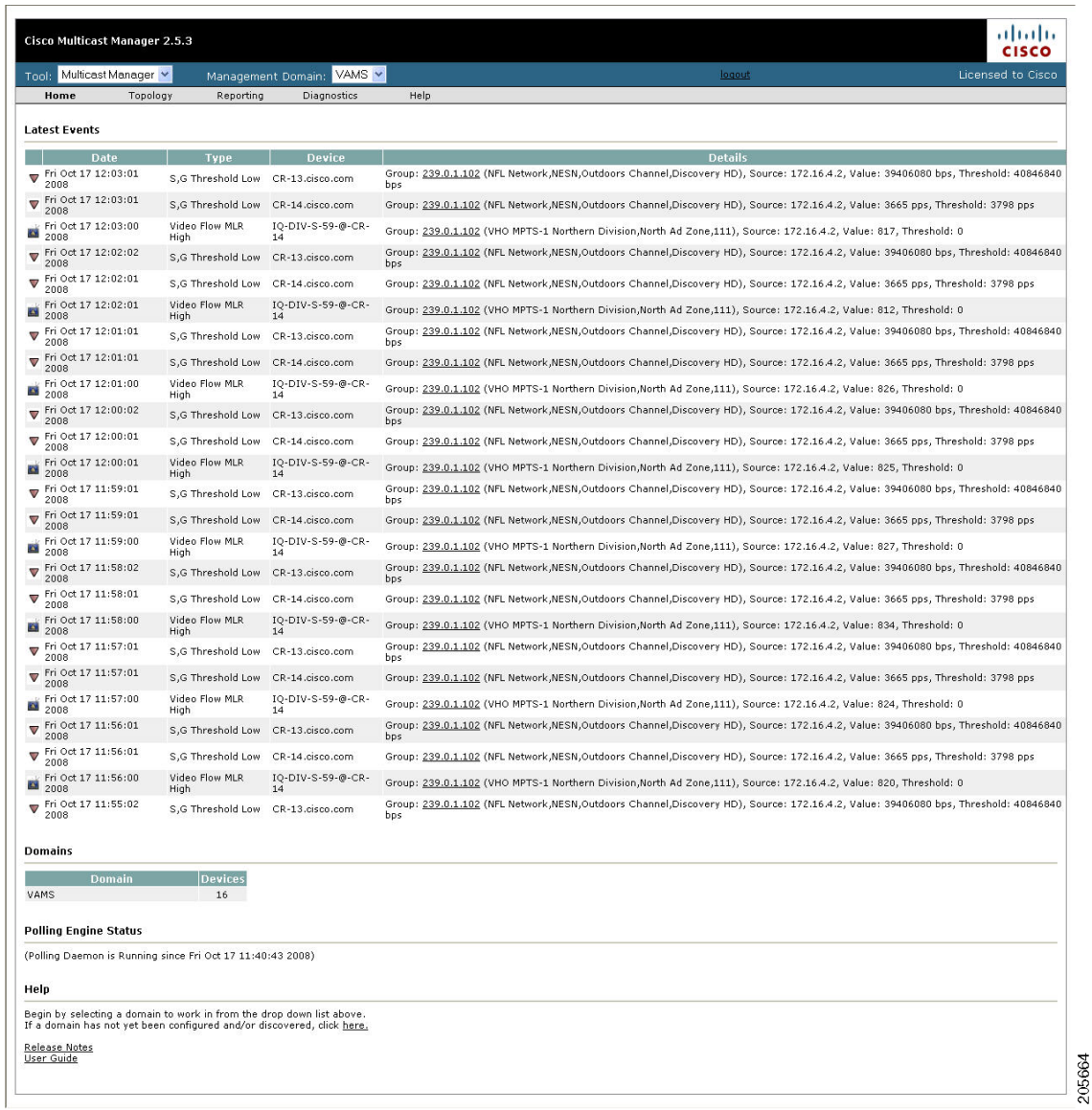

#### <span id="page-16-0"></span>*Figure 6-19 Viewing BPS/PPS Threshold Events in CMM*

The Details column for BPS/PPS threshold events includes the measured value and the configured threshold.

## $\mathscr{P}$

**Note** CMM 2.5.4 does not reflect the BPS/PPS flow status on CMM flow traces, as it does for video probe status. Therefore, you will have to manually correlate the devices reporting BPS/PPS events from either CIC/TBSM or the CMM Latest Events page, to the CMM flow trace, to isolate where in the distribution tree the problem is occurring.

#### **Running Threshold Reports**

CMM provides two threshold reports that you can use to monitor threshold events:

- **•** S, G Threshold Report—Shows threshold events for a specified source and group.
- Layer 2 PPS Threshold Report—Shows threshold events for a specified port on a specified switch.

To run an S, G Threshold report:

- **Step 1** In the CMM Multicast Manager tool, click **Reporting**.
- **Step 2** Select **S, G Threshold Report**.

A list of groups appears.

**Step 3** Select a group from the list and then click **Report**. CMM displays an S,G Threshold Report listing any events that have occurred in the last 24 hours.

To run a Layer 2 PPS Threshold report:

**Step 1** In the CMM Multicast Manager tool, click **Reporting**.

- **Step 2** Select **Layer 2 PPS Threshold Report**. A list of groups appears.
- **Step 3** Select a group from the list and then click **Report**. CMM displays a Layer 2 PPS Threshold Report listing any events that have occurred in the last 24 hours.

# <span id="page-18-0"></span>**Monitoring and Troubleshooting in the Wireline Network**

The *Cisco Wireline Video/IPTV Solution Design and Implementation Guide, Release 1.1*, provides an introduction to monitoring and troubleshooting the Cisco Ethernet switches in the Cisco wireline-based IPTV solution. Troubleshooting areas include:

- **•** Network Time Protocol (NTP)
- **•** Syslog
- **•** Quality of Service (QoS)
- **•** Multicast

Monitoring and troubleshooting information is viewable online at:

[http://www.cisco.com/en/US/products/ps6902/products\\_implementation\\_design\\_guide\\_](http://www.cisco.com/en/US/products/ps6902/products_implementation_design_guide_chapter09186a00806ac2e0.html) chapter09186a00806ac2e0.html

# <span id="page-18-1"></span>**Monitoring and Troubleshooting in the Cable Network**

The *Cisco Gigabit-Ethernet Optimized Video Networking Solution for Cable Design and Implementation Guide, Release 3.0*, provides an introduction to monitoring and troubleshooting the Cisco Ethernet switches in the Cisco cable-based IPTV solution. Troubleshooting areas include:

- **•** Troubleshooting multicast.
- **•** Show commands.
- **•** Debug commands.
- **•** Viewing hardware rate limiter (HWRL) counters.

Monitoring and troubleshooting information is viewable online at:

[http://www.cisco.com/en/US/products/ps6902/products\\_implementation\\_design\\_guide](http://www.cisco.com/en/US/products/ps6902/products_implementation_design_guide_chapter09186a0080645ae0.html) [\\_chapter09186a0080645ae0.html](http://www.cisco.com/en/US/products/ps6902/products_implementation_design_guide_chapter09186a0080645ae0.html)

# <span id="page-19-0"></span>**Troubleshooting with Cisco ANA**

Troubleshooting with Cisco ANA requires an understanding of the Cisco ANA fault-management system. You should also understand how to use ANA NetworkVision and ANA EventVision.

This section contains:

- **•** [Fault Management, page 6-20](#page-19-1)
- [ANA NetworkVision, page 6-21](#page-20-0)
- [ANA EventVision, page 6-21](#page-20-1)

## <span id="page-19-1"></span>**Fault Management**

[Table 6-2](#page-19-2) highlights important aspects of the fault management system in Cisco ANA.

<span id="page-19-2"></span>*Table 6-2 Cisco ANA Fault Management*

| <b>Troubleshooting Area</b> | <b>Description and Reference</b>                                                                                                    |  |  |  |  |  |
|-----------------------------|----------------------------------------------------------------------------------------------------|--|--|--|--|--|
| Fault detection and         | Describes:                                                                                                    |  |  |  |  |  |
| isolation                   | How the various VNEs use reachability to check connectivity with the NEs.<br>$\bullet$                                                                                                    |  |  |  |  |  |
|                             | Basic alarm sources that indicate problems in the network.<br>$\bullet$                                                                                                    |  |  |  |  |  |
|                             | What happens when a VNE with associated open alarms shuts down.                                                                                                    |  |  |  |  |  |
|                             | The integrity service tests that run on the gateway and the units.                                                                                                    |  |  |  |  |  |
|                             | For detailed information about working with fault detection and isolation, see the Cisco Active<br>Network Abstraction NetworkVision User Guide 3.6 Service Pack 2, viewable online at:                   |  |  |  |  |  |
|                             | http://www.cisco.com/en/US/docs/net_mgmt/active_network_abstraction/3.6_sp2/fault/user/guide/chp1.html                                                                                                    |  |  |  |  |  |
| Casualty correlation and    | Describes:                                                                                                    |  |  |  |  |  |
| root-cause analysis         | Enabling or disabling port-down, port-up, link-down, and link-up alarms.<br>٠                                                                                                    |  |  |  |  |  |
|                             | The root-cause correlation concept.                                                                                                    |  |  |  |  |  |
|                             | The root-cause alarm and weights concepts.                                                                                                    |  |  |  |  |  |
|                             | Correlation by flow and correlation by key.                                                                                                    |  |  |  |  |  |
|                             | For detailed information about working with casualty correlation and root-cause analysis, see the<br>Cisco Active Network Abstraction NetworkVision User Guide 3.6 Service Pack 2, viewable online<br>at: |  |  |  |  |  |
|                             | http://www.cisco.com/en/US/docs/net_mgmt/active_network_abstraction/3.6_sp2/fault/user/guide/chp2.html                                                                                                    |  |  |  |  |  |
| Advanced correlation        | Describes alarms that use advanced correlation logic on top of the root cause analysis flow.                                                                                                    |  |  |  |  |  |
| scenarios                   | For detailed information about working with advanced correlation scenarios, see the Cisco Active<br>Network Abstraction NetworkVision User Guide 3.6 Service Pack 2, viewable online at:                  |  |  |  |  |  |
|                             | http://www.cisco.com/en/US/docs/net_mgmt/active_network_abstraction/3.6_sp2/fault/user/guide/chp4.html                                                                                                    |  |  |  |  |  |

## <span id="page-20-0"></span>**ANA NetworkVision**

Network administrators use Cisco ANA NetworkVision to manage, fulfill, plan, and assure the integrity of network resources. [Table 6-3](#page-20-2) lists important aspects of using Cisco ANA NetworkVision for troubleshooting.

#### <span id="page-20-2"></span>*Table 6-3 Cisco ANA NetworkVision*

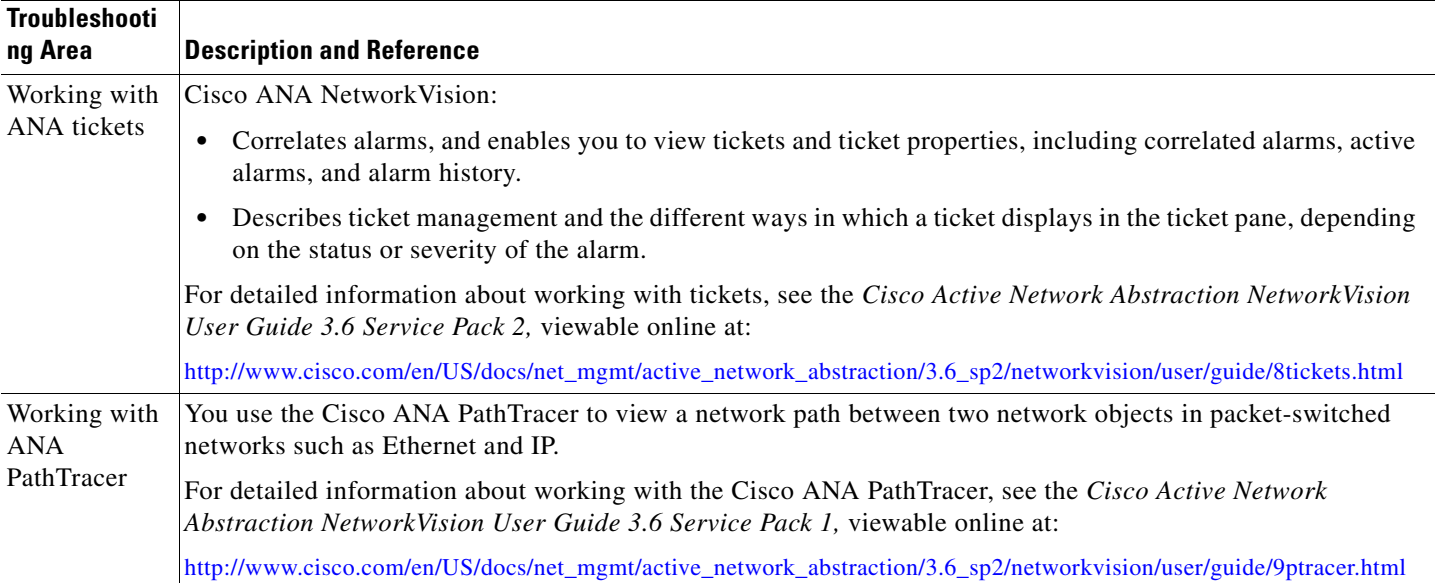

## <span id="page-20-1"></span>**ANA EventVision**

You use Cisco ANA EventVision to view, filter, and display the properties of specific events. [Table 6-4](#page-20-3) lists important aspects of using Cisco ANA EventVision for troubleshooting.

<span id="page-20-3"></span>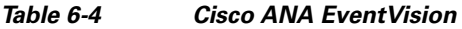

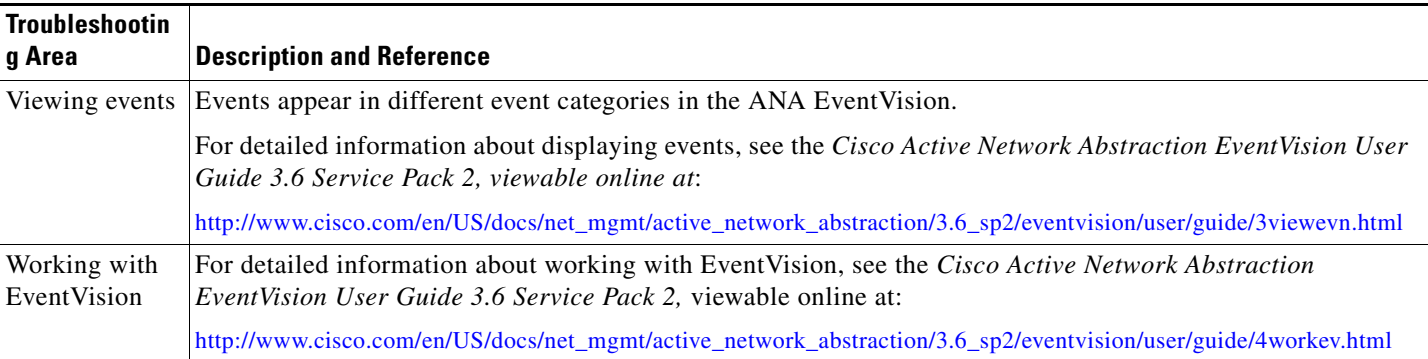

 **Troubleshooting with Cisco ANA**

**The Second** 

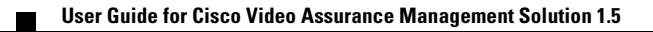